Parents' Guide for online learning

#### **ClassDojo**

#### **Parent Login**

Download the free ClassDojo app from the relevant store:

Apple App Store:<https://apps.apple.com/us/app/classdojo/id552602056>

Google Play store:

[https://play.google.com/store/apps/details?id=com.classdojo.android&hl=en\\_US&gl=US](https://play.google.com/store/apps/details?id=com.classdojo.android&hl=en_US&gl=US)

Or use the online version through a PC, iMac or Chromebook:

<https://www.classdojo.com/>

Create an account and then enter your child's unique code to connect with their class.

If you don't have this code, please email either Mr Hall [\(itcoord@scotholme.nottingham.sch.uk\)](mailto:itcoord@scotholme.nottingham.sch.uk), Mrs Akhtar [\(psw@scotholme.nottingham.sch.uk\)](mailto:psw@scotholme.nottingham.sch.uk) or Miss Jones [\(s.jones@scotholme.nottingham.sch.uk\)](mailto:s.jones@scotholme.nottingham.sch.uk).

#### **Child Login:**

Your child will be given a unique QR code or weblink at school or we can send it to you through the Class Dojo app.

Login method 1:

### <https://student.classdojo.com/#/login>

Click 'Scan QR code' and place your child's QR code near to the camera.

OR

### Login method 2:

Access your child's account by clicking on your name in the top right-hand corner of the screen in the app and then click 'Student Accounts'.

You can then click on their name and this link will take you to their account.

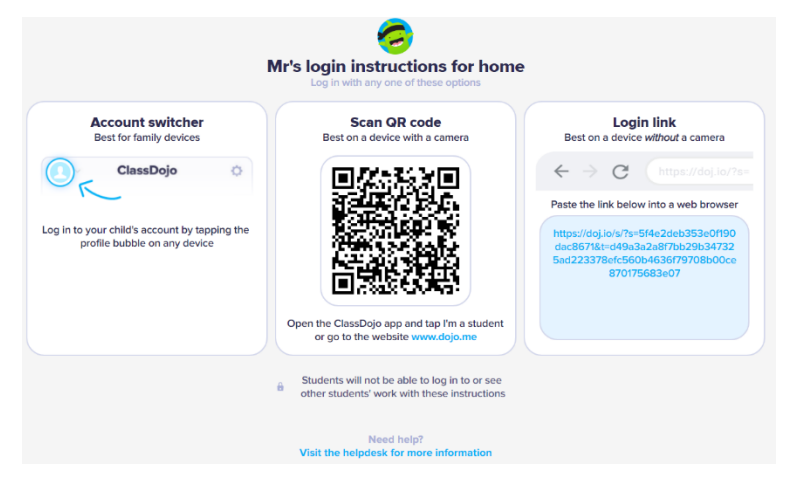

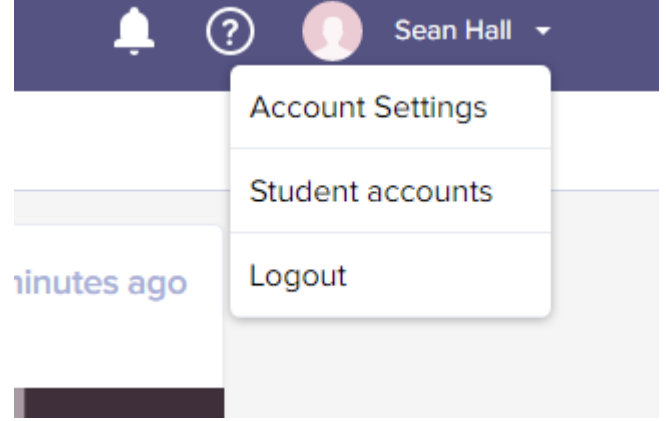

#### **Child's Homepage:**

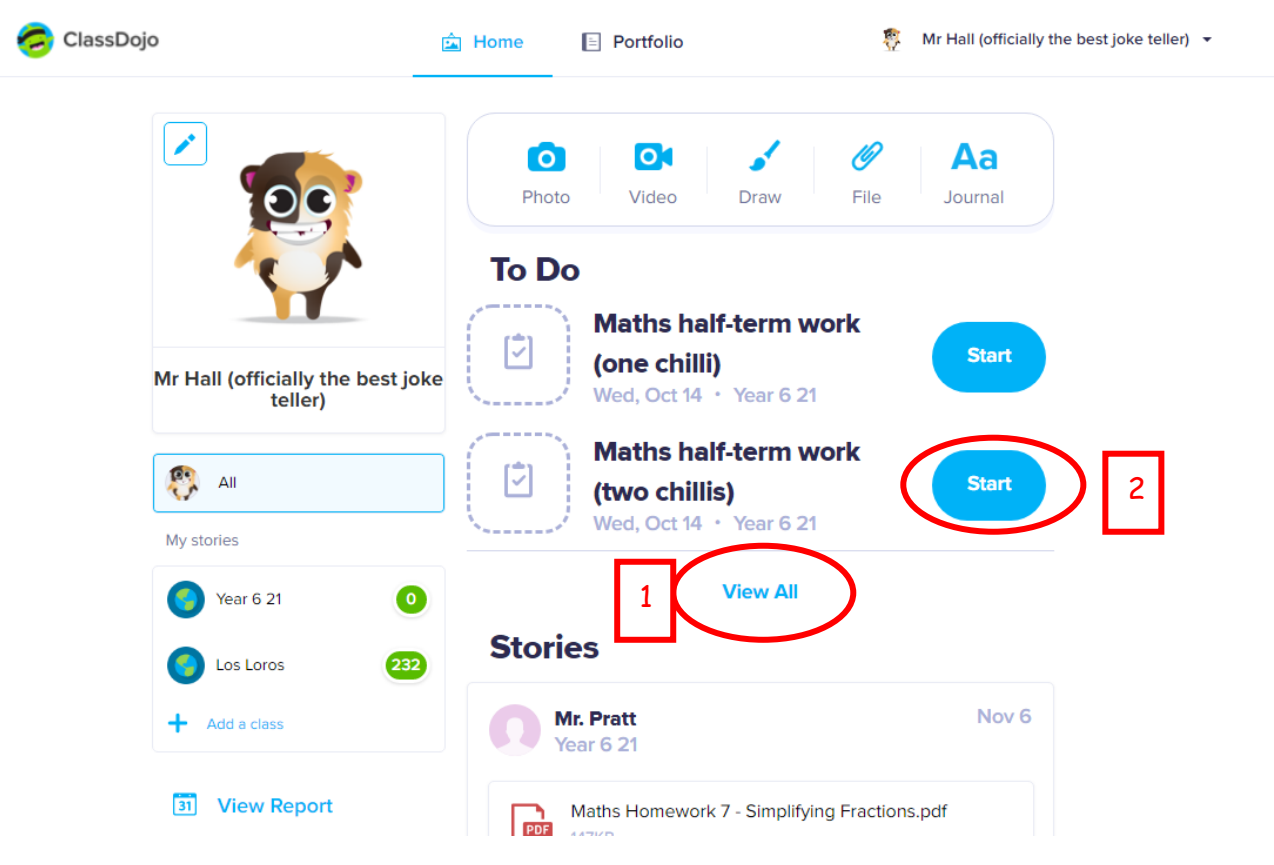

Here you will see the work set by your child's teacher.

On the 'To Do' list, the work your child needs to do can be seen.

- 1 Click 'View All' to see any more work.
- 2 Click 'Start' and the work will open.

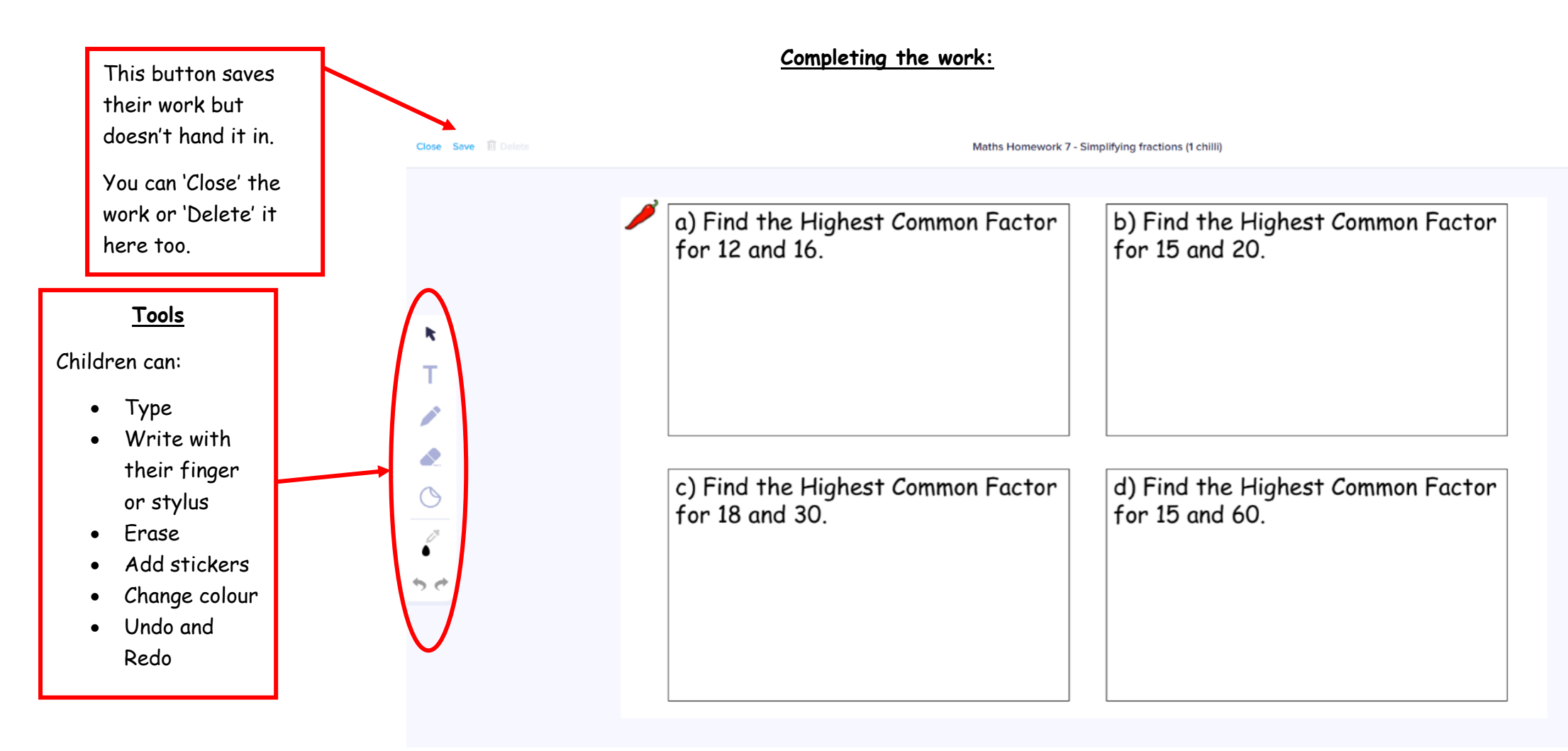

Add Caption...

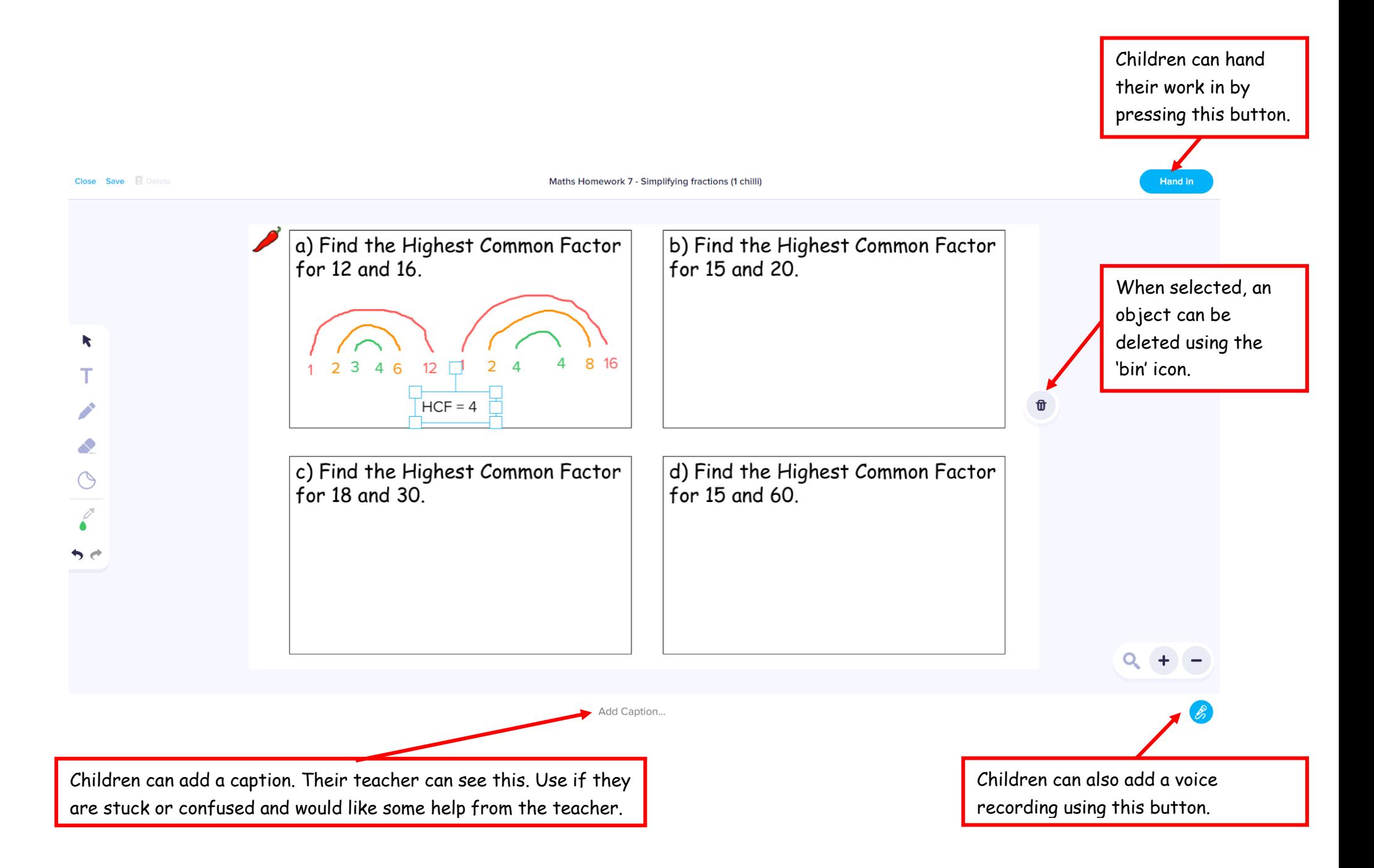

#### **Other ways of posting work:**

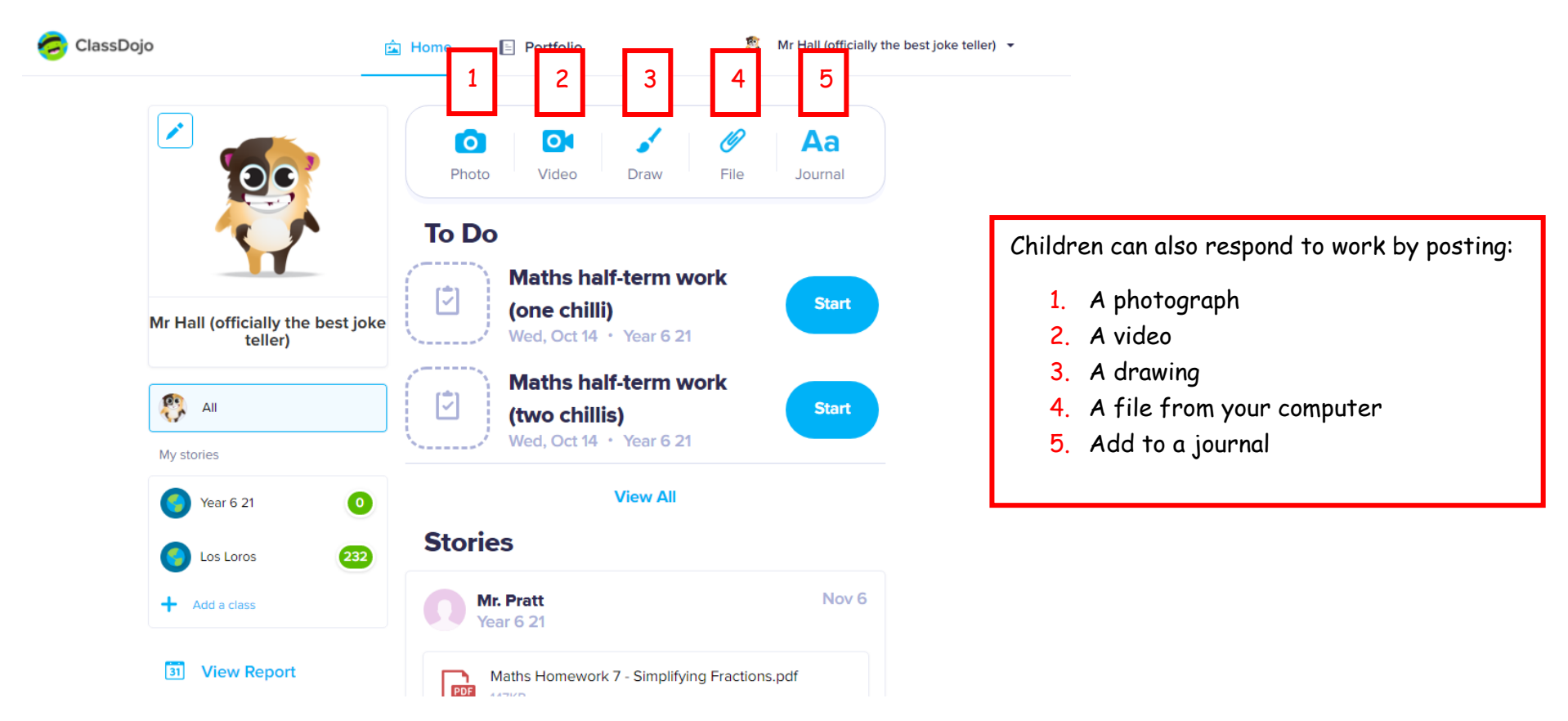

#### ClassDojo 剛 **面** Home  $\equiv$  Portfolio Mr Hall (officially the best joke teller)  $\rightarrow$  $\mathcal{L}$  $\overline{\mathsf{O}}$ 19 Aa  $\bullet$ Photo Video File Journal Draw **To Do Maths half-term work** ⊵ **Start** (one chilli) Mr Hall (officially the best joke Wed, Oct  $14 \cdot \text{Year } 621$ teller) **Maths half-term work Registral** ☑ **Start** (two chillis) Wed, Oct  $14 \cdot$  Year 6 21 My stories **View All Year 6 21**  $\bullet$ e **Stories** 232  $\epsilon$ Los Loros Nov<sub>6</sub> **Mr. Pratt**  $\biguparrow$  Add a class **Year 6 21** 31 View Report Maths Homework 7 - Simplifying Fractions.pdf  $\Gamma$  $\lambda$

By clicking on 'Portfolio', your child can see all of the work that they have completed and receive feedback from the teacher.

They will also be able to see a full list of work that they need to do.

#### **Viewing work and responding to the teacher:**

## **To Do**

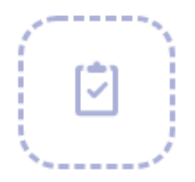

**Maths Homework 7 - HELP for simplifying fractions** 

Hopefully, you will find this example helpful! Fri. Nov  $6 \cdot$  Year 6 21

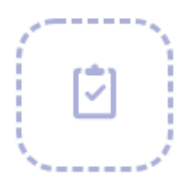

**Maths Homework 7 - Simplifying fractions (2 chillis)** Fri. Nov  $6 \cdot$  Year 6 21

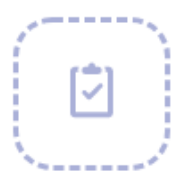

**Maths Homework 7 - Simplifying fractions (3 chillis)** Fri. Nov  $6 \cdot$  Year 6 21

```
|⊽
```
**English Homework 7 - Fronted Adverbials** 

Fri. Nov  $6 \cdot$  Year 6 21

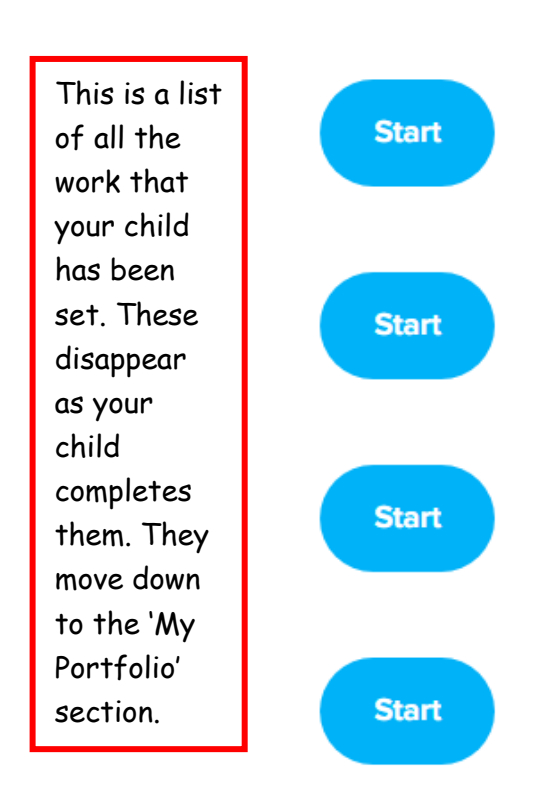

Edit

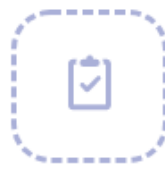

**English Homework 7 - Non-finite** Fri, Nov  $6 \cdot$  Year 6 21

If the work has a 'Draft' label, then the teacher would like your child to make changes to their work. If your child clicks on 'Edit', the work will open again, so that they can make changes

# **Draft**

**Maths Homework 7 - Simplifying fractions (1 chilli)** 

Sat. Nov  $7 \cdot$  Year 6 21

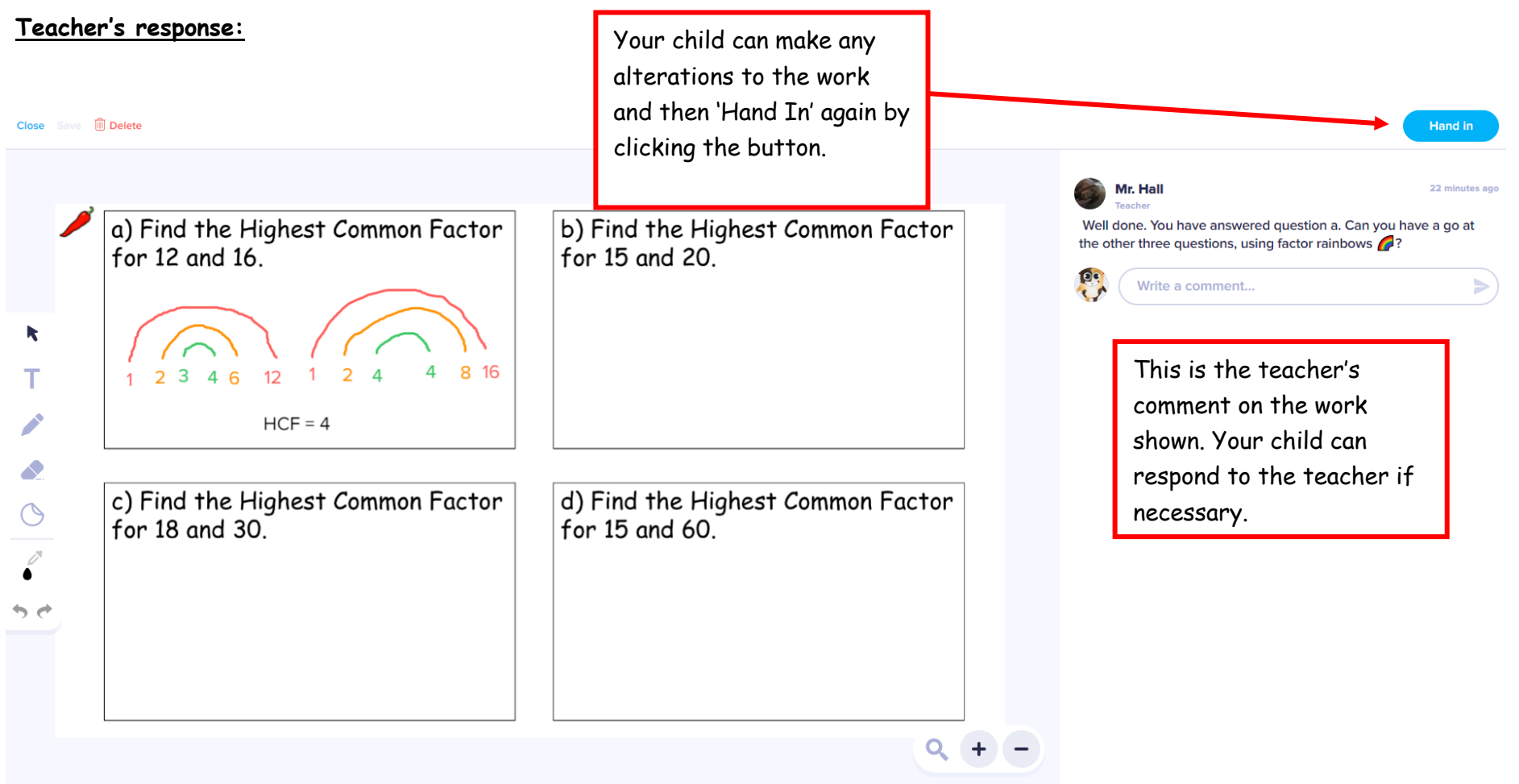

Add Caption...

 $\mathscr{E}$